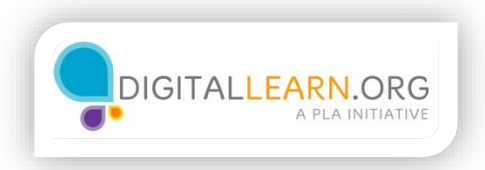

## Manipulate the Map with Your Mouse

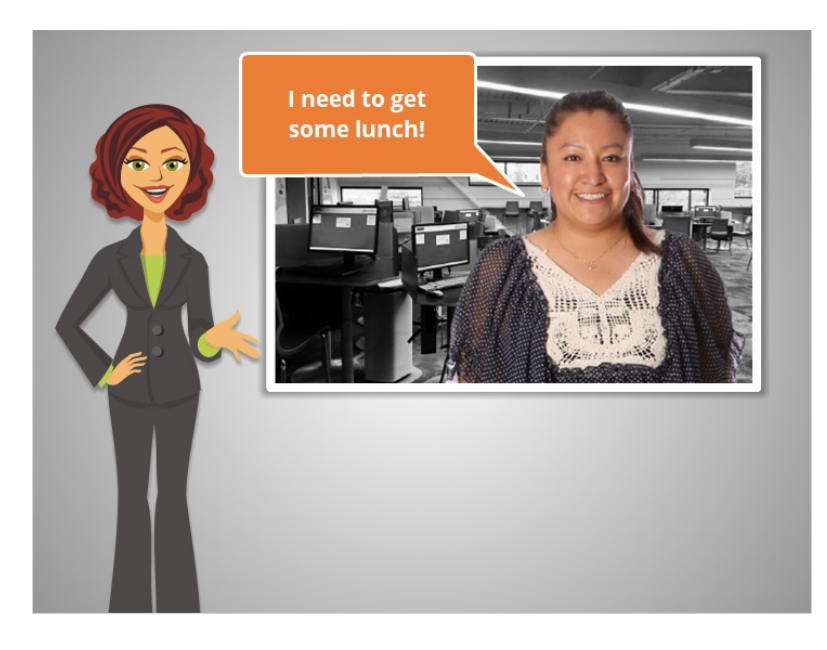

Ana has used Google Maps to find directions to the post office. While she's out visiting the post office, she also wants to pick up some takeout lunch.

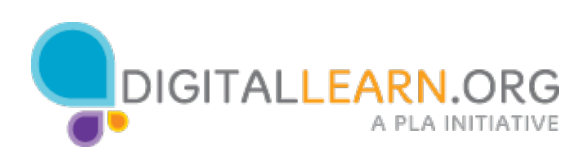

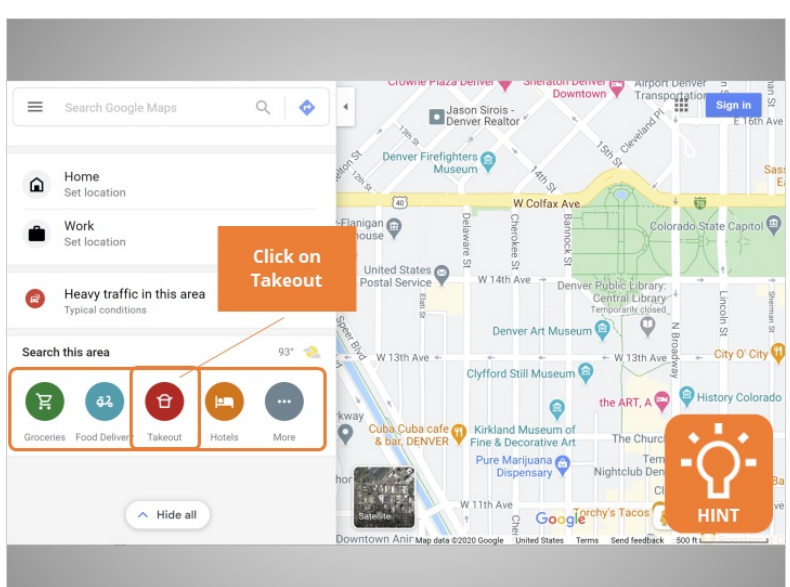

In Google Maps, there are popular categories in the left panel. Clicking on these icons will bring up pins on the map showing businesses and locations in those categories. Since Ana wants to get some takeout, she can click on the Takeout icon to see options on the map. Would you click on the Takeout icon for Ana?

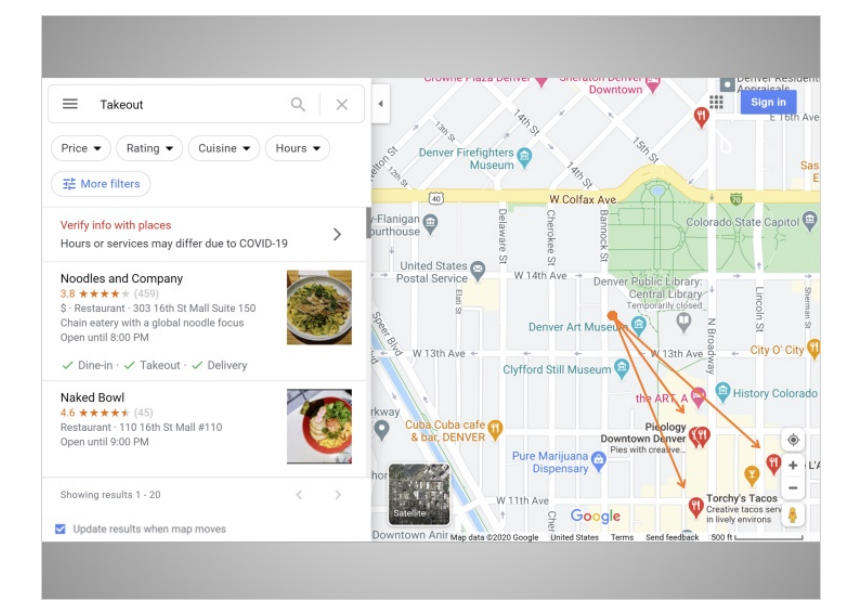

A few different pins have shown up in the map area. These restaurants are not in the area where Ana will be going. Google Maps allows you to use your mouse on the computer, or your finger on a mobile device, to drag the map to see another location. Ana will be at the post office, and then will be going to the train station to travel home.

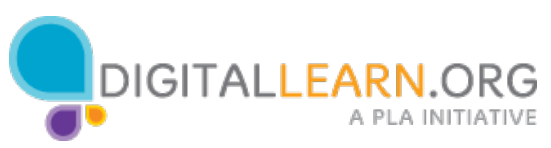

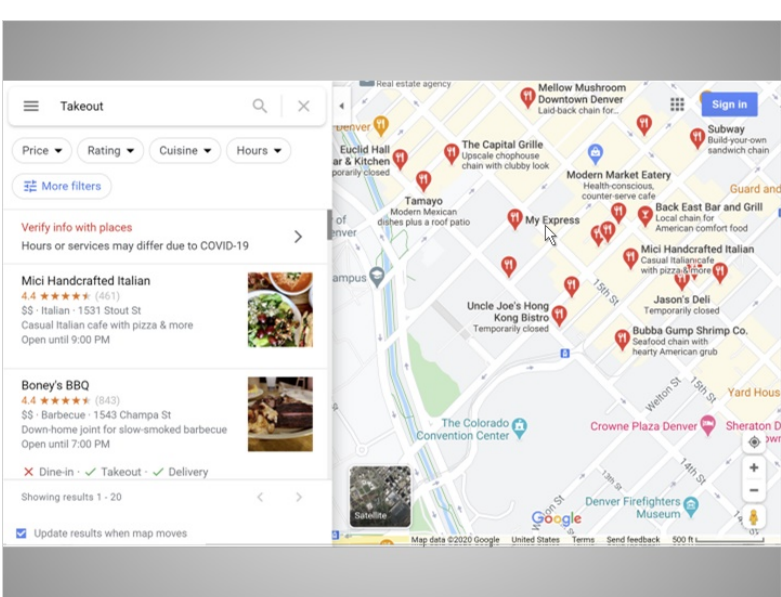

So she drags her map in the direction of the post office, and then drags it in the direction of the train station.

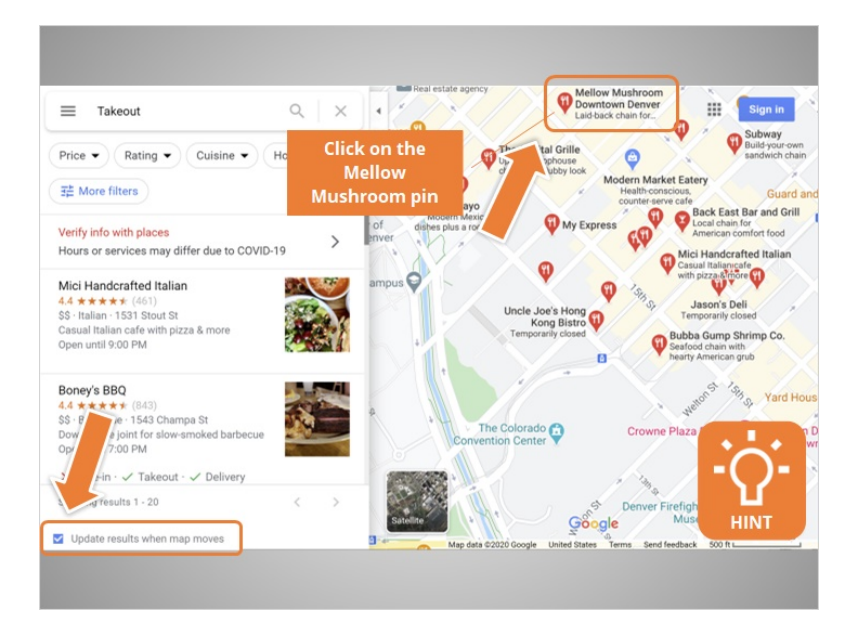

The map has automatically updated when Ana moved the map. You can change this setting if you'd like, by unchecking the box. Ana is interested in Mellow Mushroom. She can click on the pin for information on the restaurant. Would you help Ana by clicking on the pin?

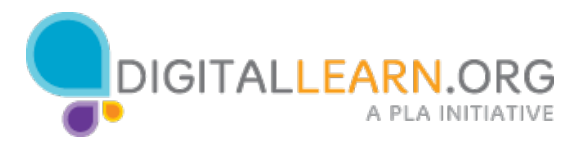

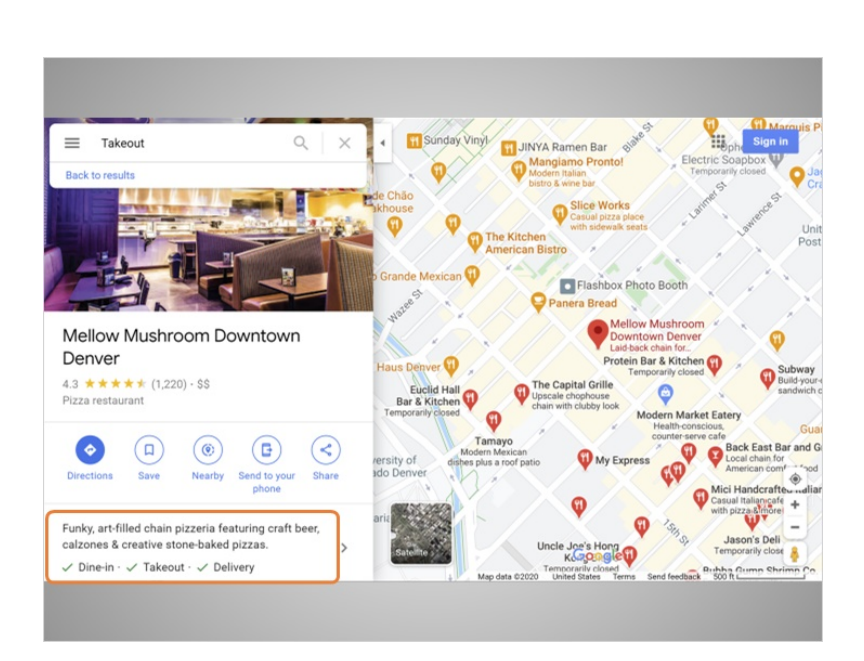

Great! The left panel now shows information on the restaurant, including a description …

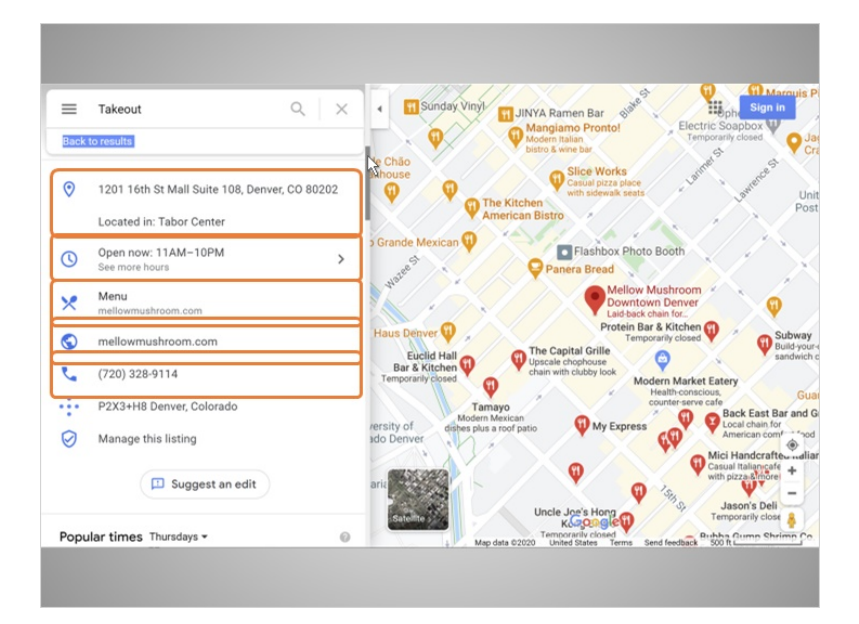

…and the address, hours, a link to the menu, a link to the website, and the phone number.

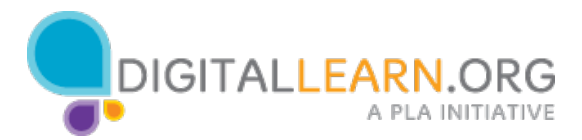

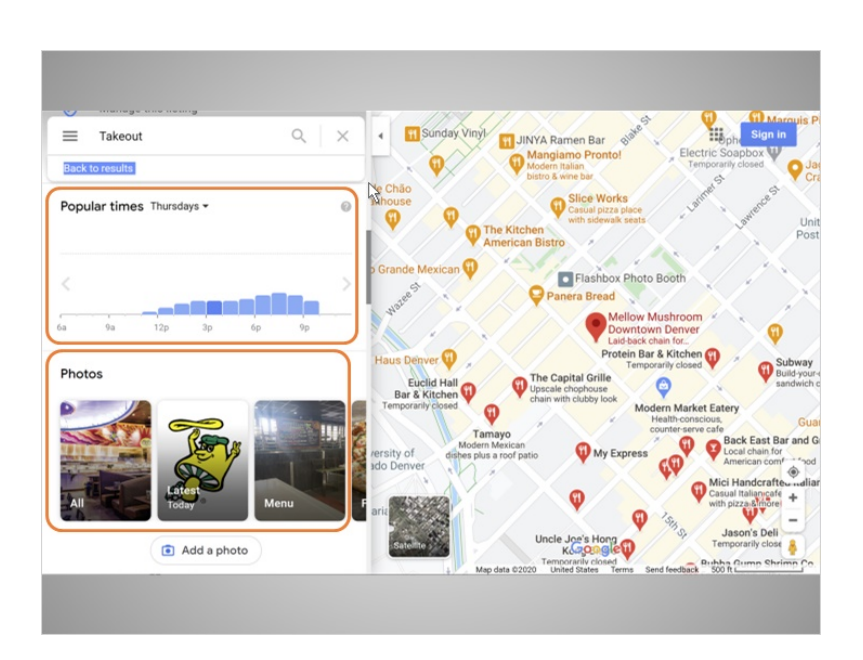

Ana can scroll more to see popular times at the restaurant, images of the restaurant, …

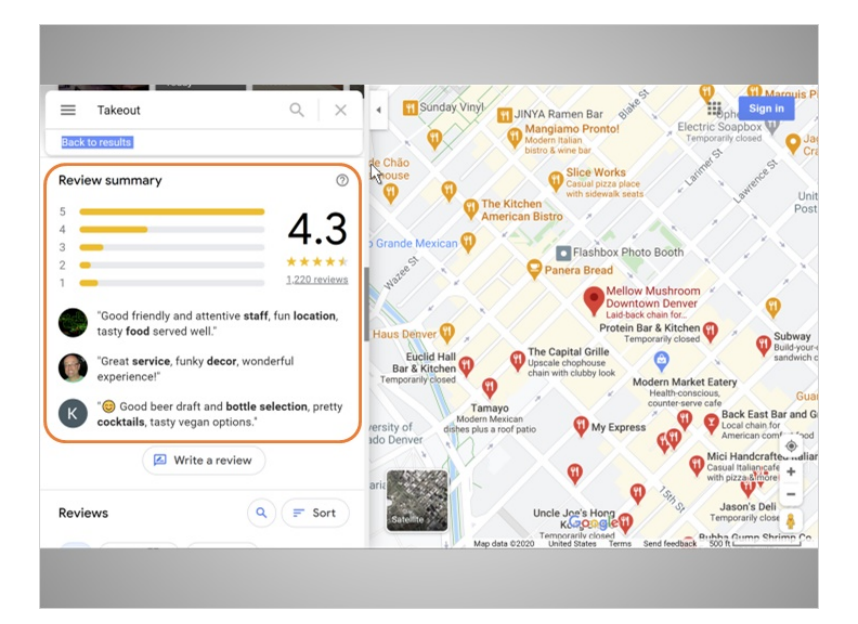

… and reviews.

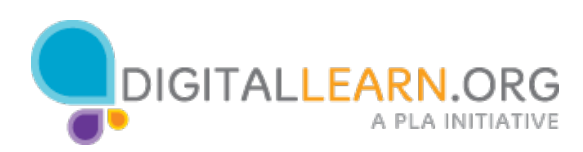

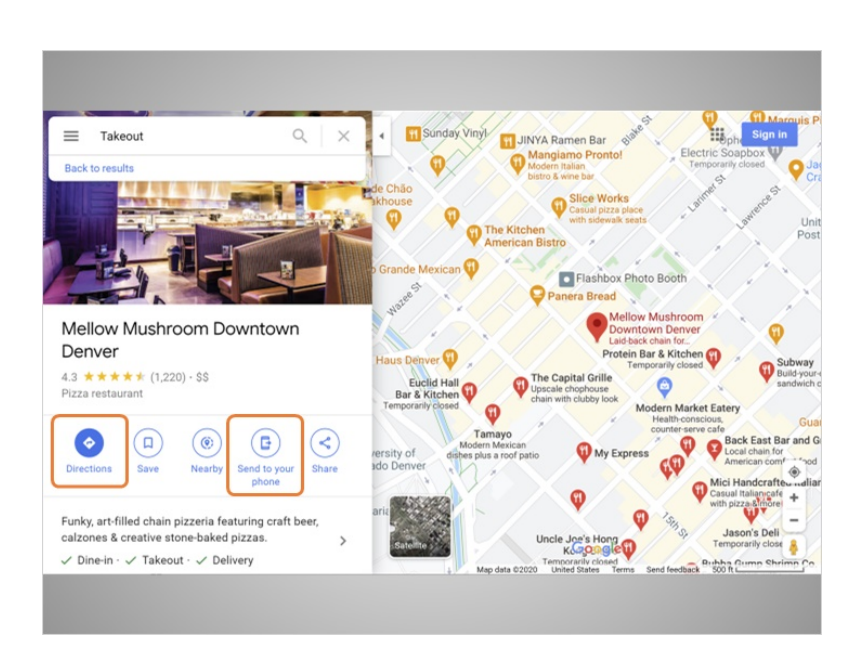

Back at the top of the left panel, Ana can click for directions as she did when she was looking for the post office in Lesson 2. She also has the option to send directions to her phone. Since Ana has a smartphone, she'd like to try this option.

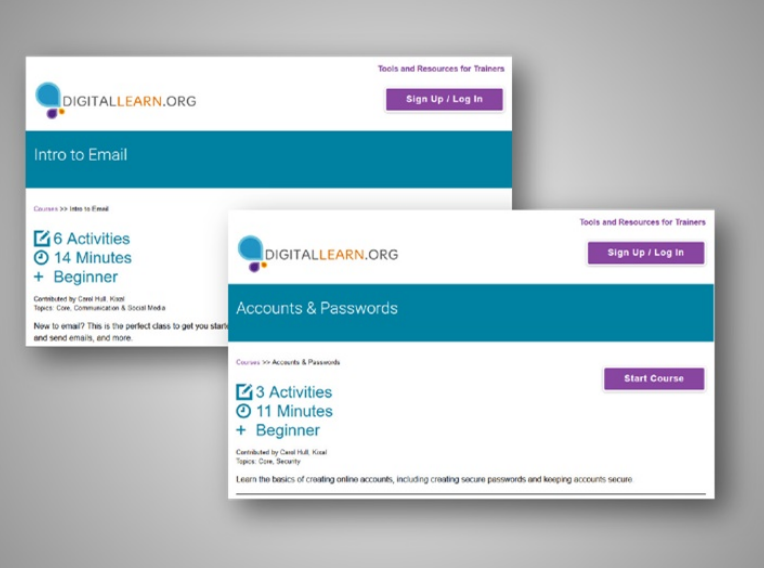

To send a Google Map to your phone, you need to have a Google account. If you need help with creating an email account, you can take the DigitalLearn course Intro to Email to learn how. You can also take the Accounts and Passwords course on DigitalLearn, for help in setting up accounts with strong passwords.

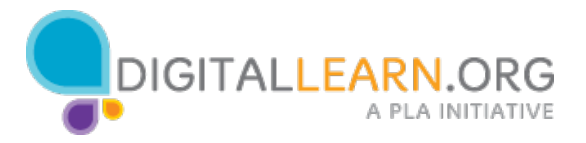

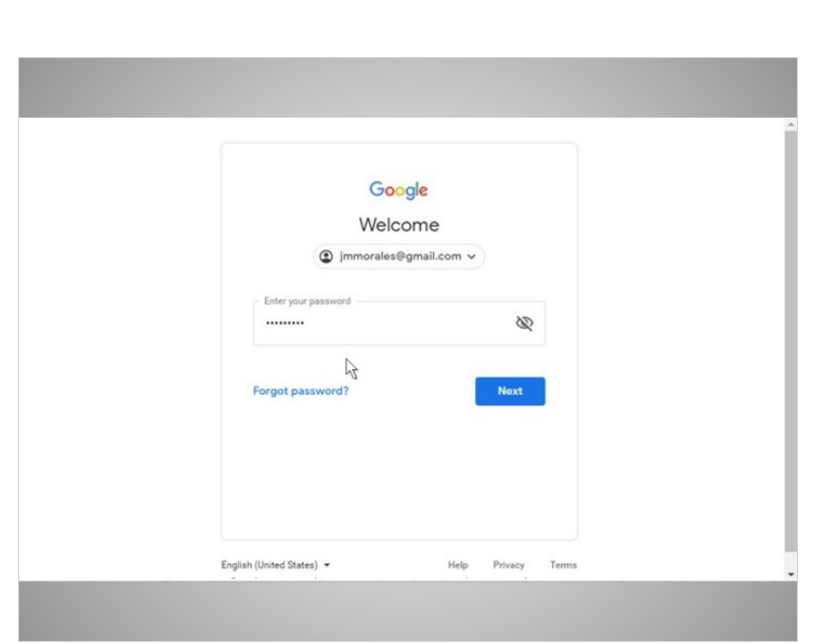

Ana clicks on Send to your phone, then logs in to her Google account.

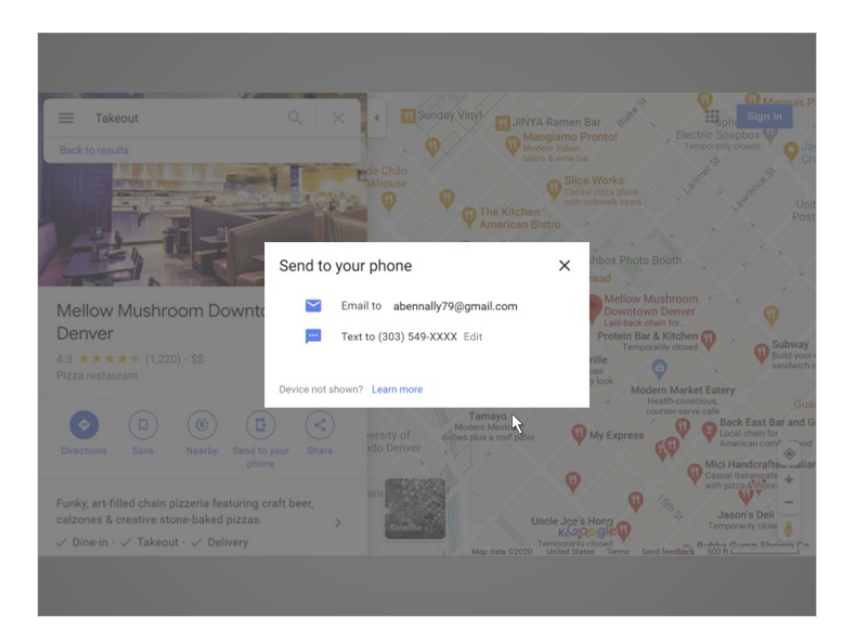

Ana chooses to have the directions texted to her phone.

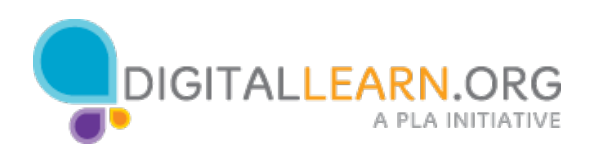

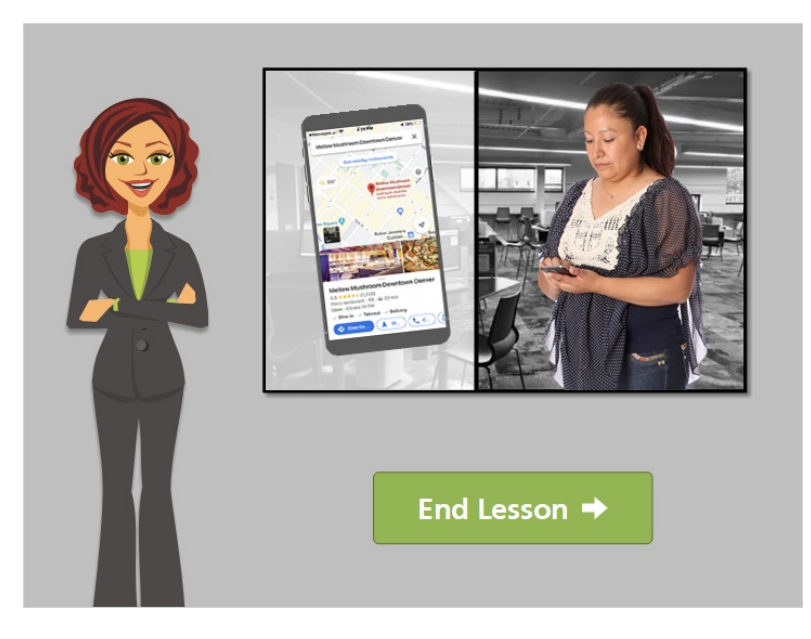

Now Ana will be able to find directions to the takeout restaurant while she's out walking in the city.

Click on the green button to end this lesson.

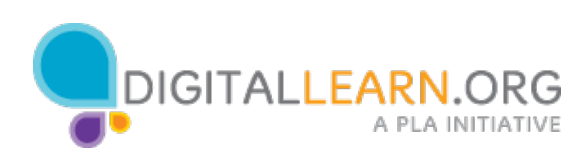